## **eClass** 課外活動系統報名教學

1. 登入 eClass Parent App,選擇 [課外活動]。

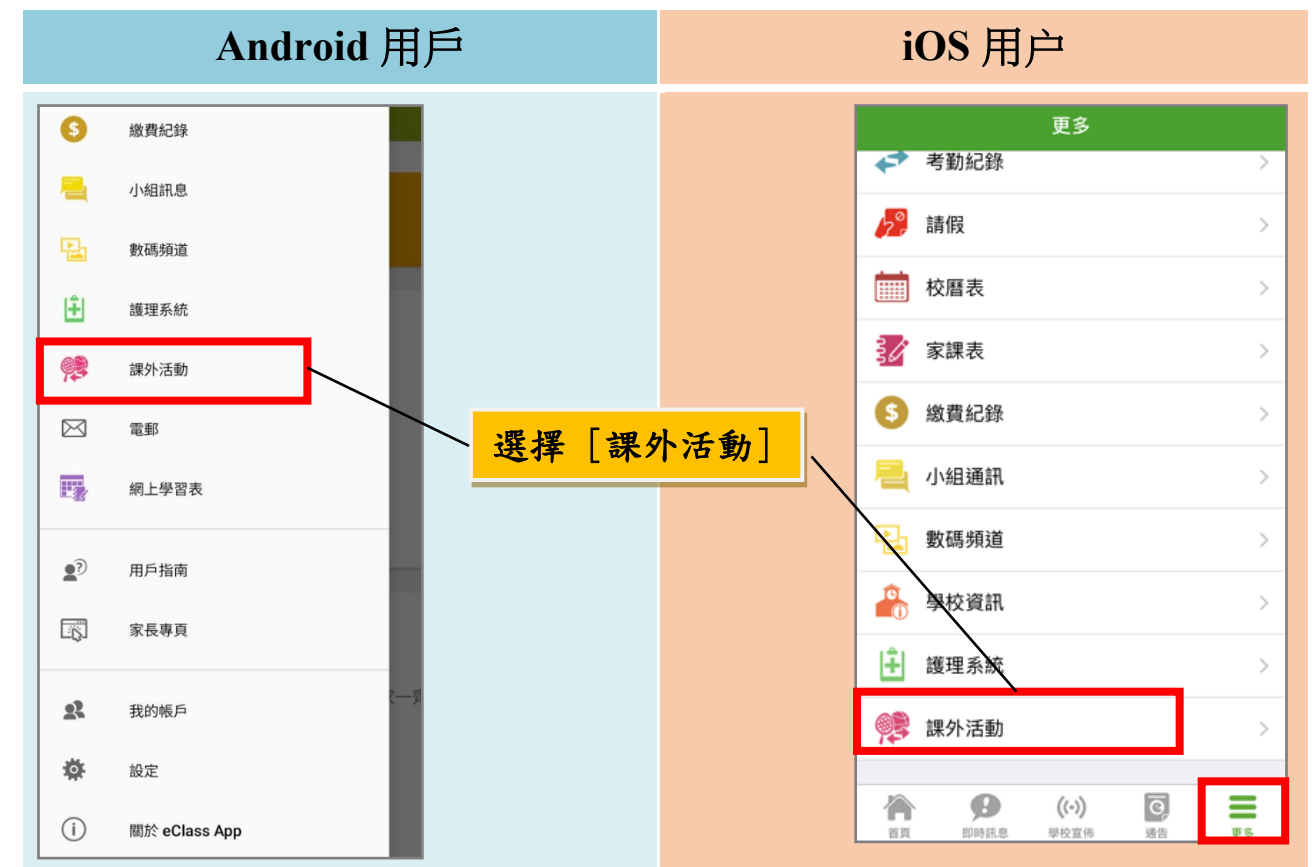

2. 按 [查看報名須知及開始申請] 報名參加課外活動。

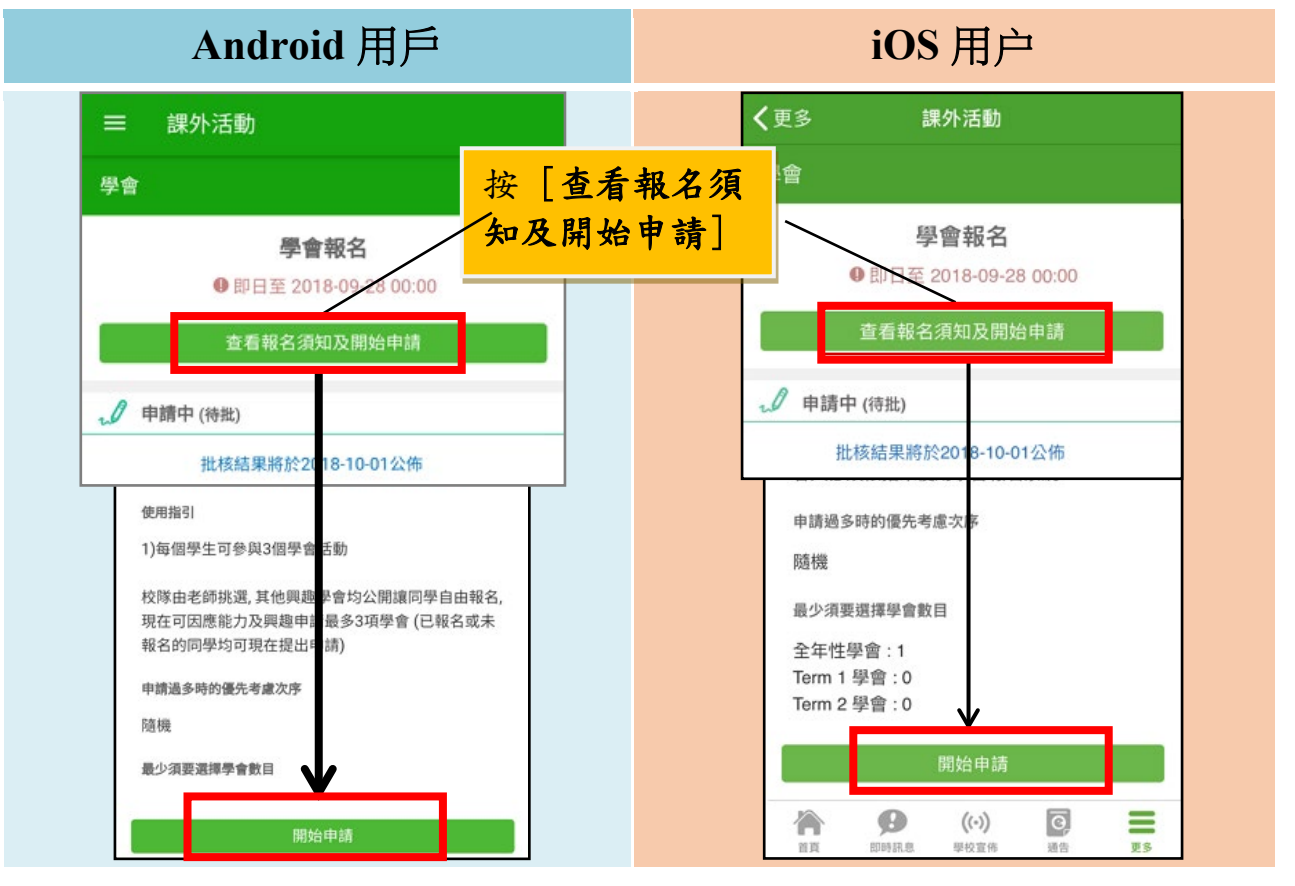

3. 點選課外活動名字,檢視課外活動資料。

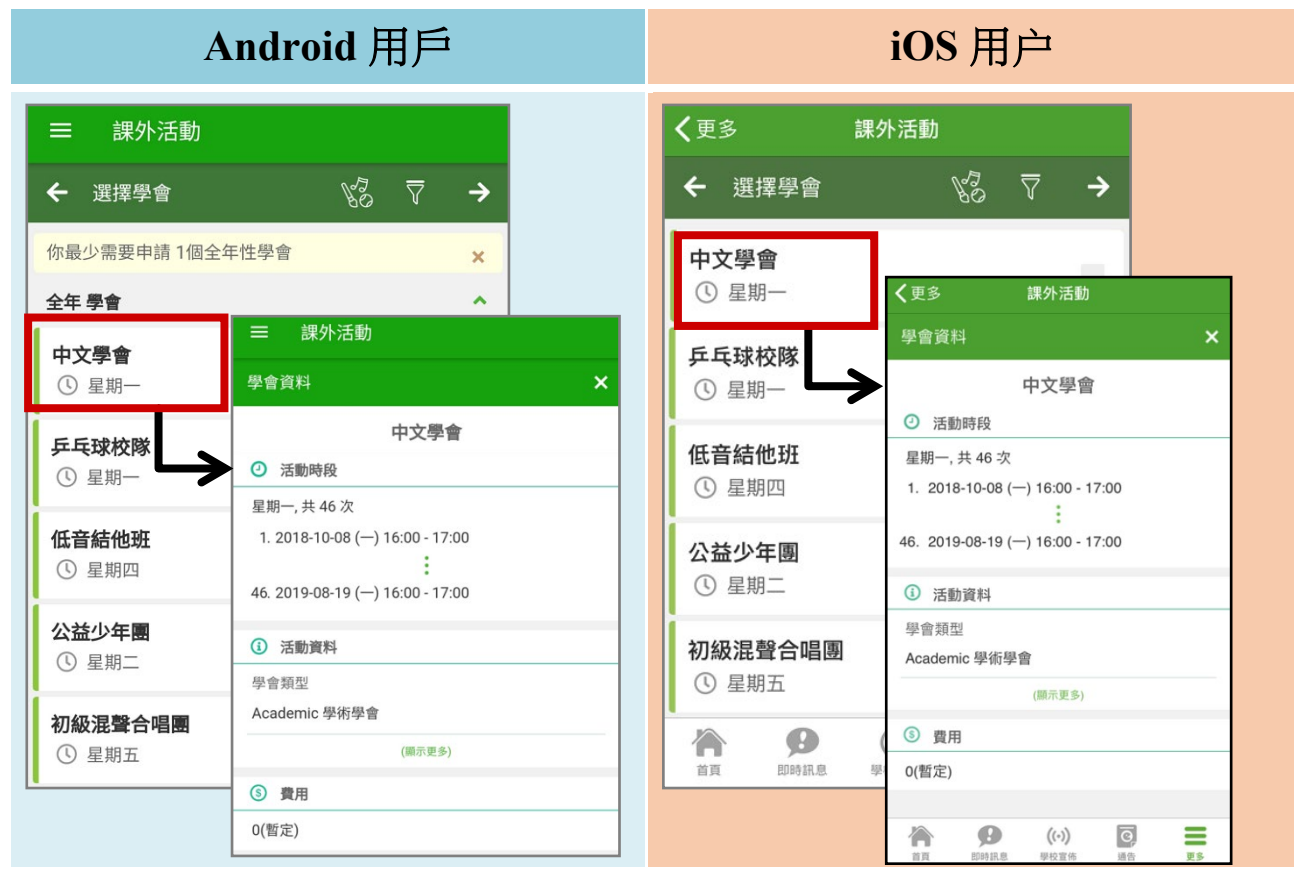

4. 揀選心儀的課外活動後,按→。

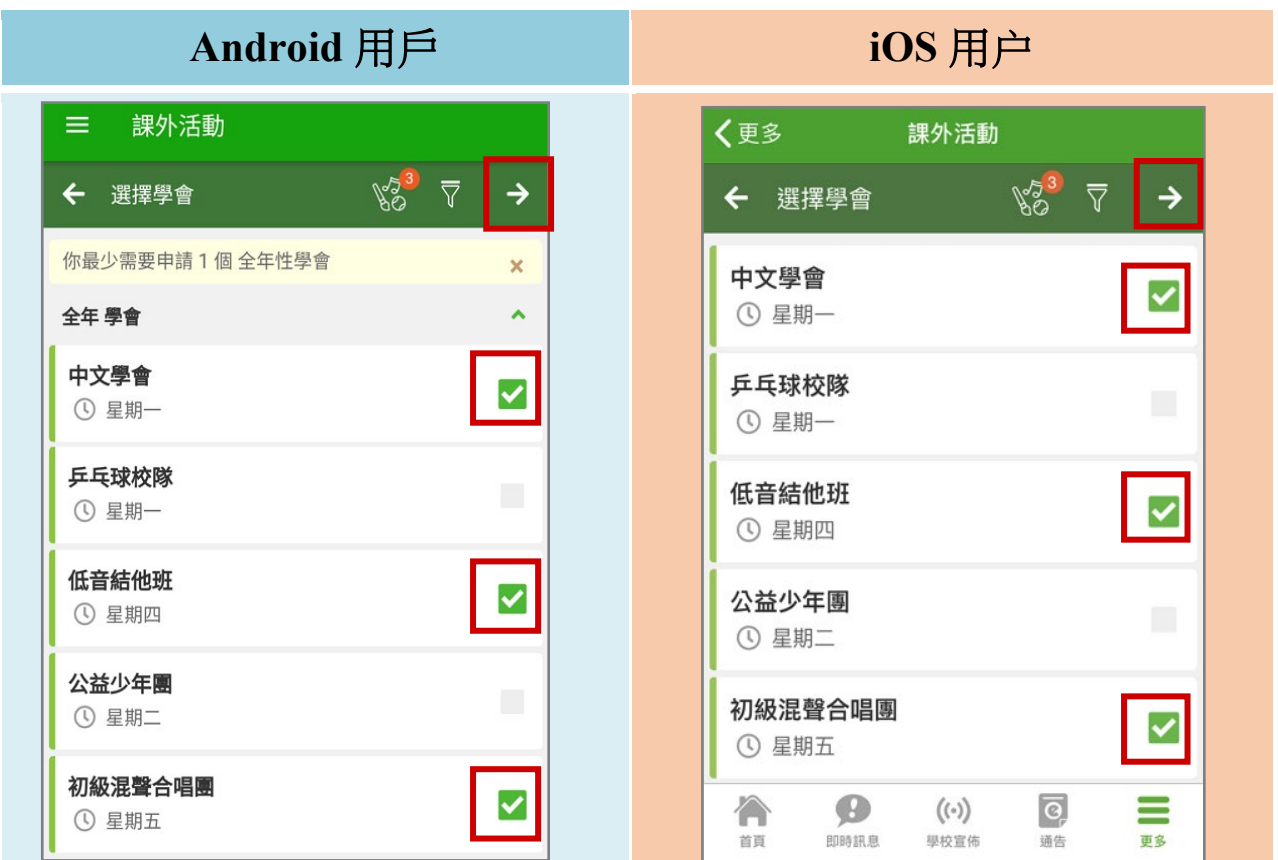

5. 確定所選課外活動,按 [呈送]。

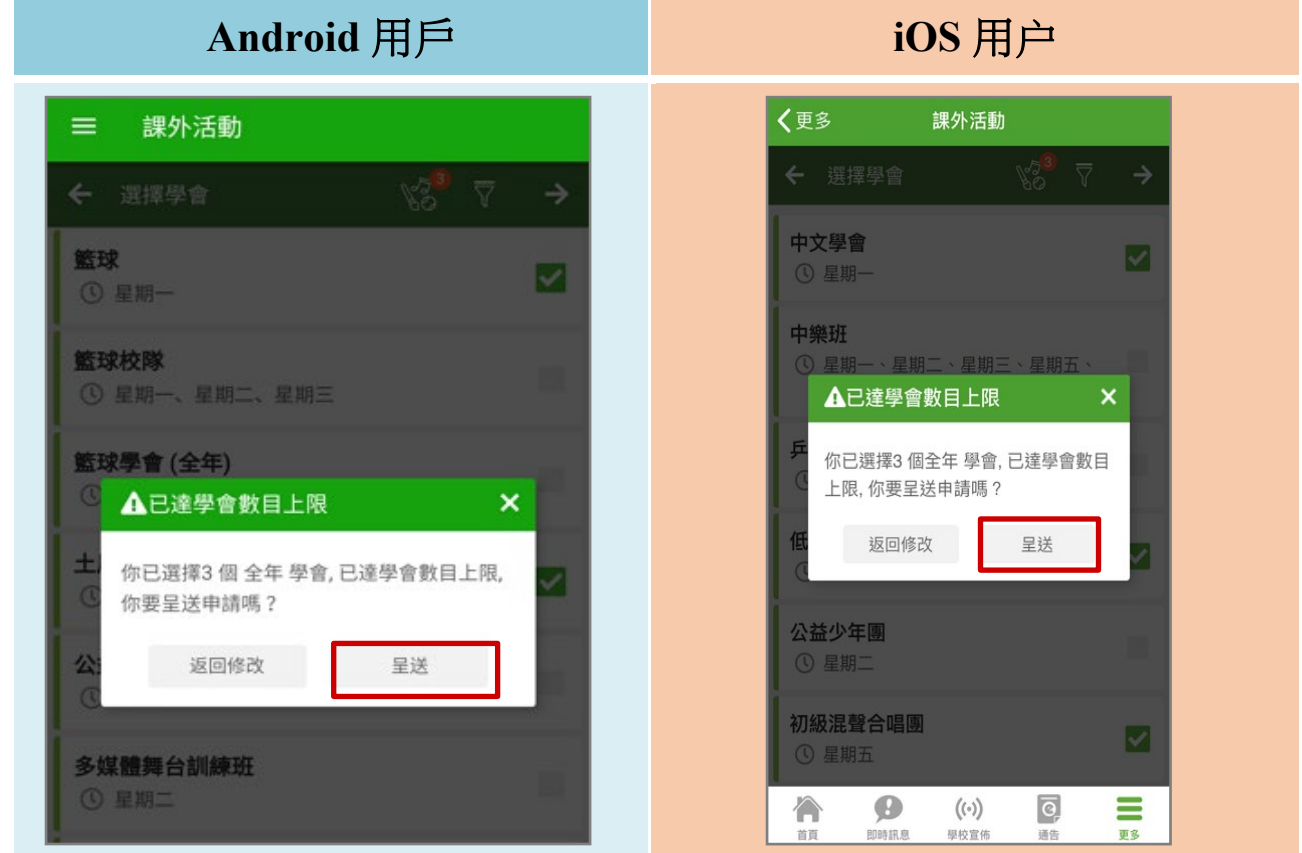

6.等待課外活動申請批核,批核結果將於指定日子公佈,公佈結果前可以 修改學會申請。

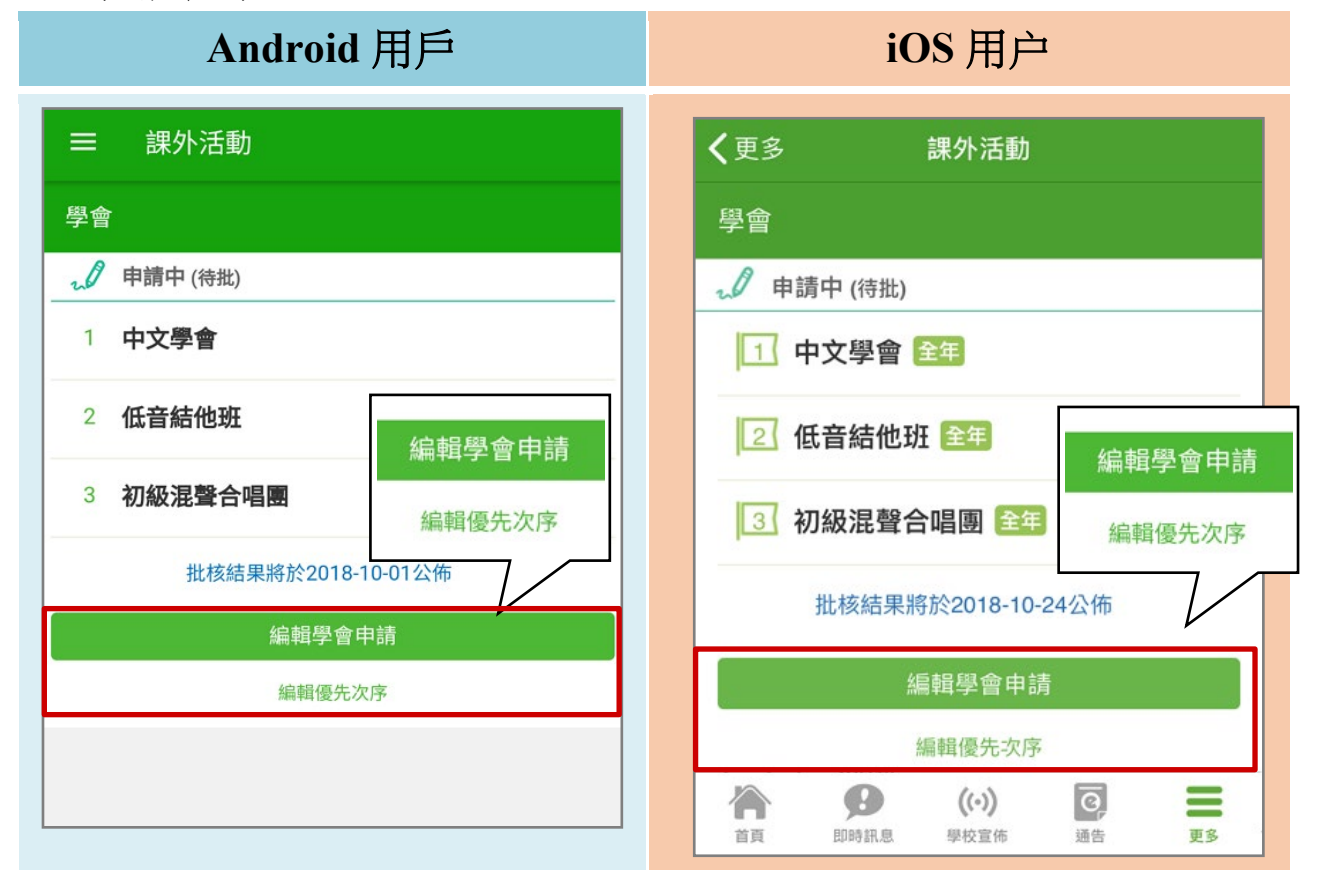

## 公佈活動結果

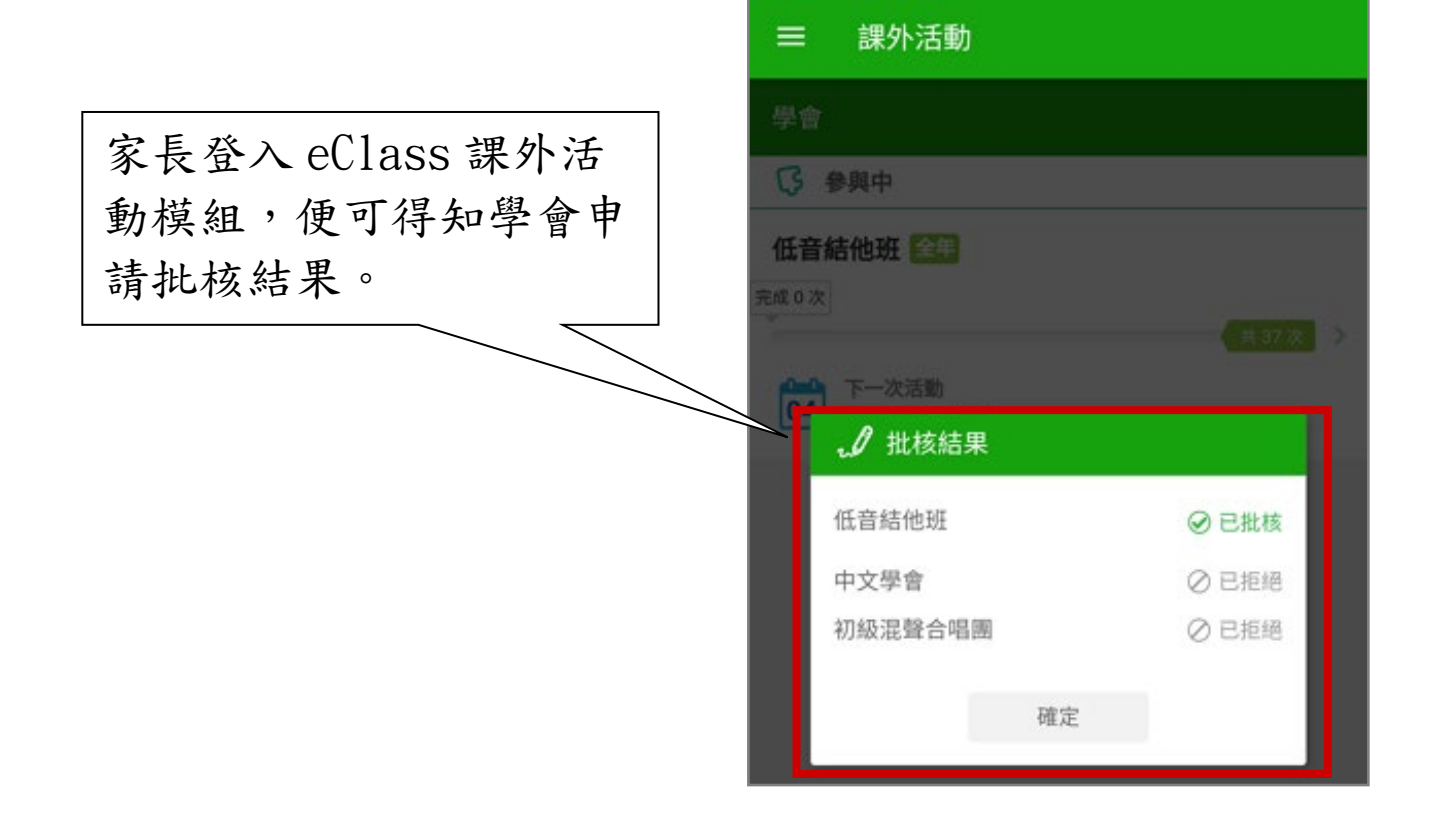

## 檢視各項參與中的課外活動

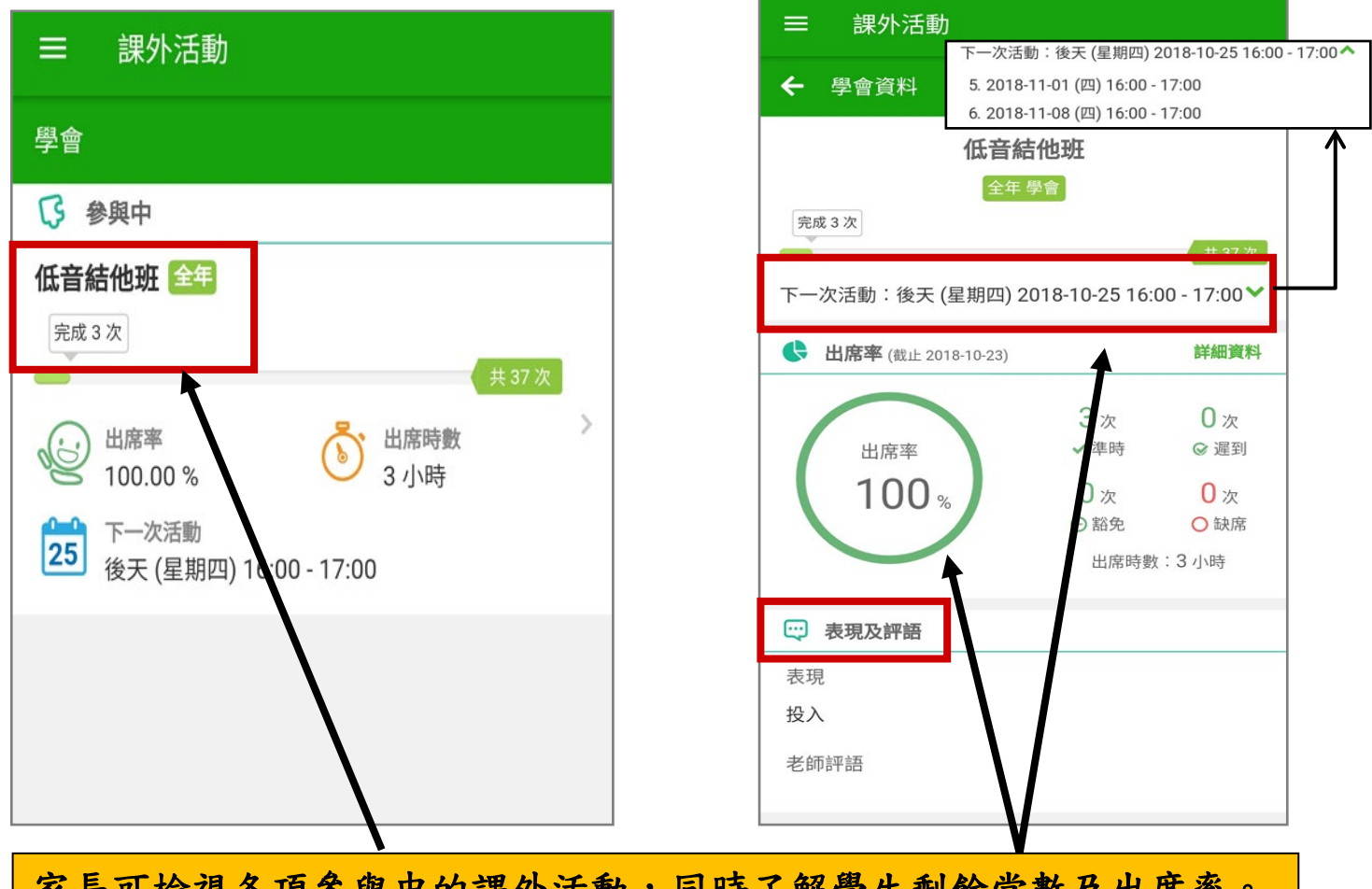

家長可檢視各項參與中的課外活動,同時了解學生剩餘堂數及出席率。